# **myPers Order Request**

# A Quick Guide from HQ RIO

How to submit a request for orders via myPers.

# **PRIOR TO SUBMISSION:**

- Current HOR should be up to date in [vMPF.](https://w45.afpc.randolph.af.mil/afpcsecurenet40/CheckPortal.aspx)
- Readiness should be green in [ARCNet:](https://arcnet.sso.cce.af.mil/arcnet/) Dental class, Immunizations, Labs, fitness test, etc.
- Make sure you have a good personal email in your myPers profile so you receive any responses in a timely manner.

# **THINGS TO KEEP IN MIND:**

- Per [AFMAN 36](https://static.e-publishing.af.mil/production/1/saf_mr/publication/afman36-2136/afman36-2136.pdf)-2136 and [HQ RIO IR Guide,](https://www.arpc.afrc.af.mil/HQ-RIO/IRGuide/) Annual Tour requests for the current FY must be submitted NLT 31 May.
- Annual Tour should typically start on a Monday and end the following Friday it should not cross over two weekends or any Federal Holidays.
- For IDT travel reimbursement, member must be on that fiscal year's critical DAFC list as well as reside outside a 150-mile radius of duty location.
- IDT travel reimbursement is limited to \$500 regardless of mode of transportation, distance, or duty location.
- A rental car is NEVER authorized on IDT status regardless of whether it is within \$500 limit.
- A waiver is required for RPA/ADOS tours that exceed the 1095 rule.
- After the OWC creates the orders in AROWS-R, you'll be able to track the progress there.

### REQUIRED DOCUMENTS: *\*If applicable to tour\**

- ↑ [ANNUAL TOUR SPECIAL REQUEST FORM \(ATSRF\)](https://www.arpc.afrc.af.mil/Portals/4/DRIO/RIO-AT-Special-Request-Form.pdf?ver=2016-07-08-122156-267https://www.arpc.afrc.af.mil/Portals/4/DRIO/RIO-AT-Special-Request-Form.pdf?ver=2016-07-08-122156-267) split tour/duty away from home station
- $\lozenge$  [SANCTUARY WAIVER](https://www.arpc.afrc.af.mil/Portals/4/DRIO/RIO-SOU-Sanctuary.pdf?ver=2016-07-08-123119-457) if TAFMS is between 16.5 and 20 years not applicable to AT
- **EXERGIVE AND REQUEST FORM**

**Now is a GREAT time to remind you to …**

- **1. Set up a username and password for myPers so you can access it without a CAC. Just click the PASSWORD button near your PROFILE in the upper left-hand corner after you CAC in.**
- **2. Learn how to access myPers from your smartphone! [ANDROID](https://www.arpc.afrc.af.mil/Portals/4/myPers_Mobile%20Log%20In%20Guide_Android.pdf) [iPhone](https://www.arpc.afrc.af.mil/Portals/4/myPers_Mobile%20Log%20In%20Guide_iOS.pdf)**

### **INITIAL STEPS**

1. Log in to [myPers.](https://mypers.af.mil/app/home) Click **IMA Management**, found on the left side of the homepage*.*

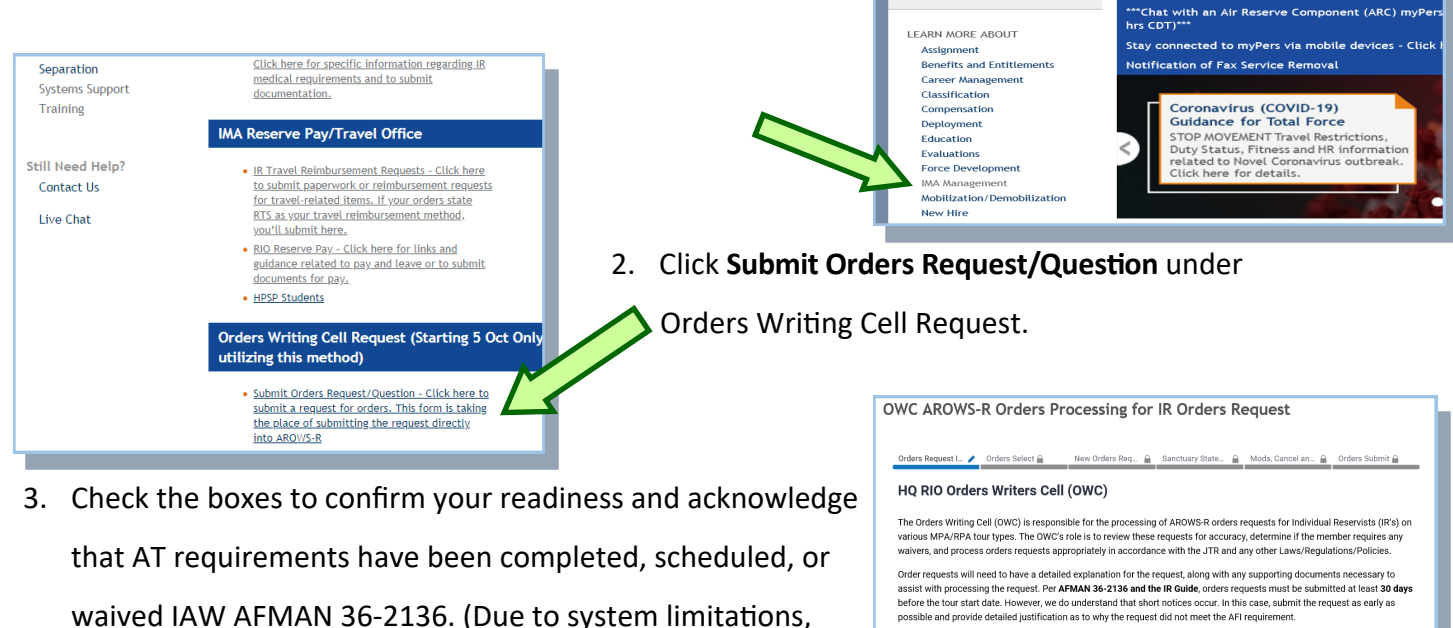

my Pers

CTIVE DUTY AF AIR RESERVE

By checking this box, I confirm that I have completed all readines<br>not completed at the time of this analication, processing of my or

**Click Here to Download RIO CC Expectation Memo** 

 $\Box$  By ch

By checking this box, I acknowledge that IAW AFMAN 36-2136, I have completed, scheduled and/or had my Annual Training waive<br>performing any other order type. This includes having my IDTs being performed, waived or scheduled

Next

ACCOUNT Incidents/Message<br>My Documents<br>Notifications<br>Change Password

• My Profile

wers for

AIR NATIONAL GUARD RETIREE CIVILIAN

Alerts (4)<br>myPers - Total Force Service Center Scheduled Ma<br>Details

Welcome

waived IAW AFMAN 36-2136. (Due to system limitations, those to whom these acknowledgments don't apply will need to check the boxes anyway.)

4. Verify if your address is up to date - if not, update it in **vMPF** and wait three days to submit your request.

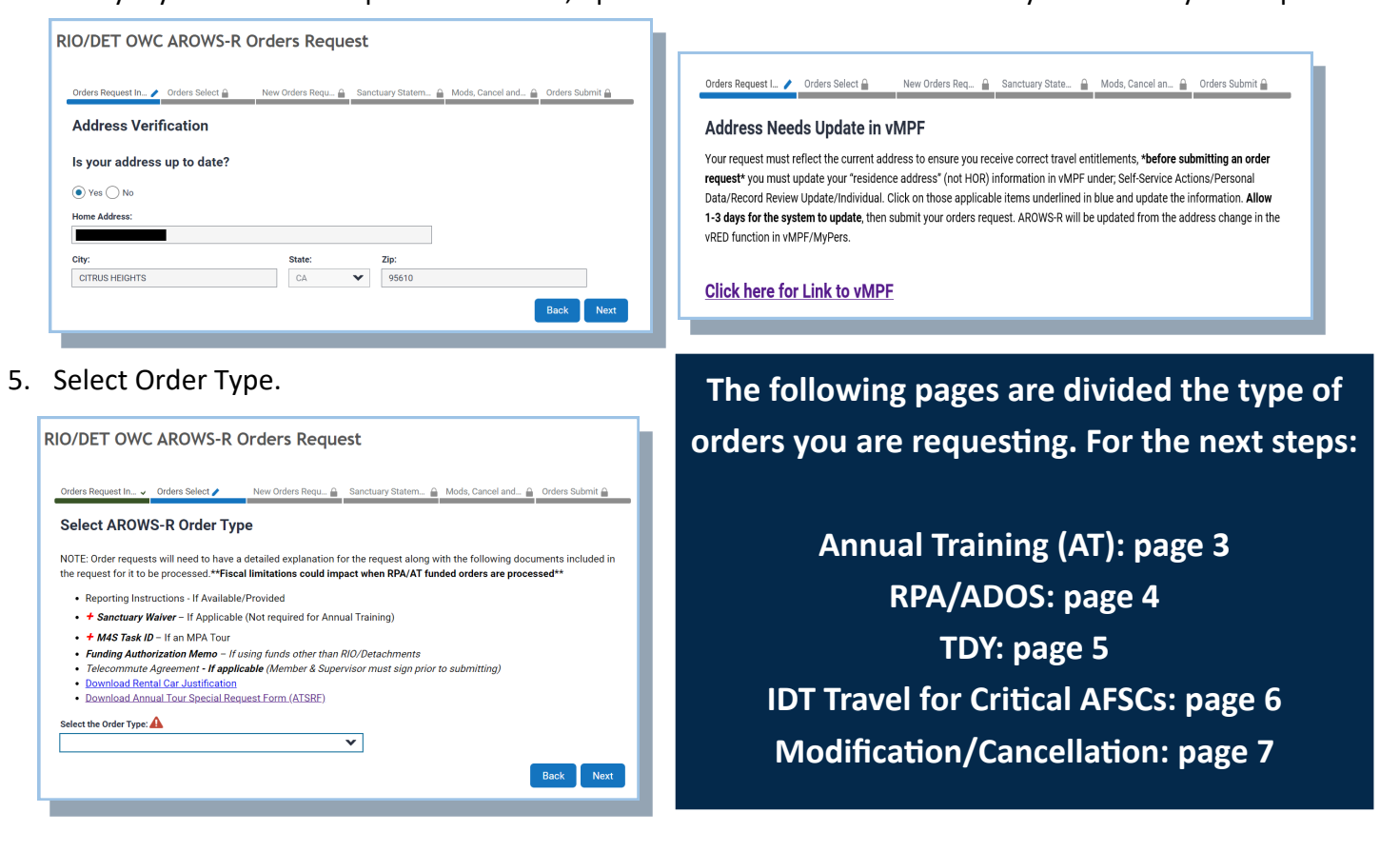

### **ANNUAL TRAINING**

- 1. After selecting **Annual Training**, check the box to certify that your supervisor received and approved of the request for AT. Answer the questions on the form.
	- Upload Special Tour Request, *if applicable*.
	- If you were given reporting instructions, upload them.

#### 2. Click **Next**.

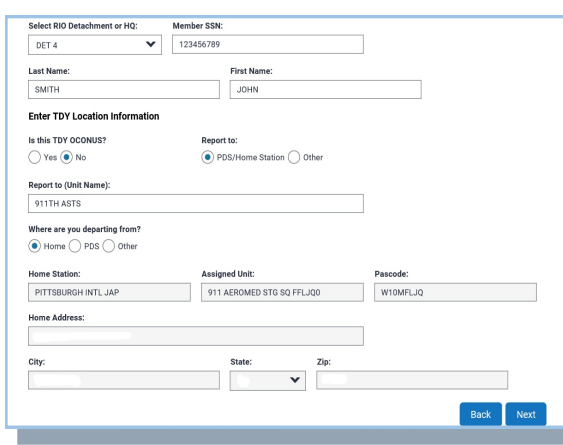

5. Fill out the trip details here. The trip

duration should be multiday. Use military

time (i.e. 4 p.m. is entered as 16:00). - If travel is more than 400 miles, choose commercial air as mode of transportation.

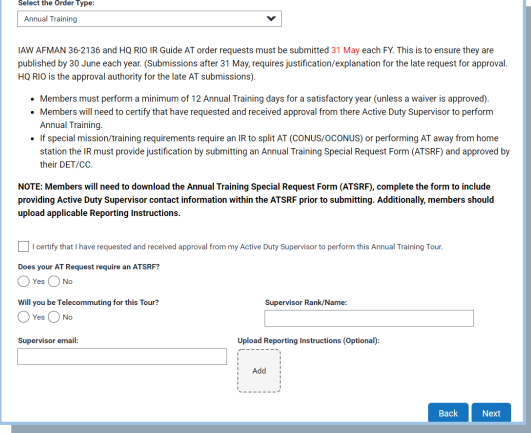

3. Continue filling out the form that are not already populated. Select RIO detachment or HQ RIO. Select where you are reporting to and coming from  $-$  the answers should be PDS/ home station and HOR for this order type.

4. Click **Next**.

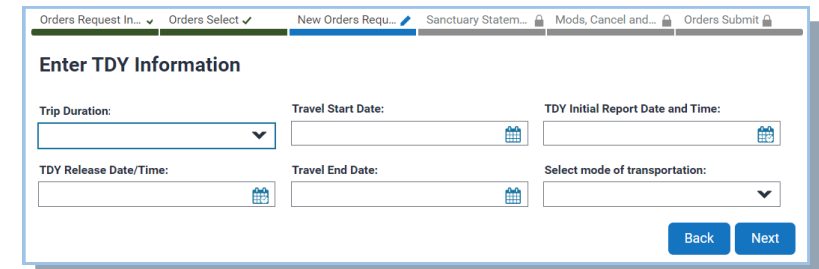

Choose the closest international airport to departing/arrival location (you may enter the 3-letter code or city, state).

- If travel is 399 miles or less, choose personal auto advantageous to gov.

#### 6. Click **Next**.

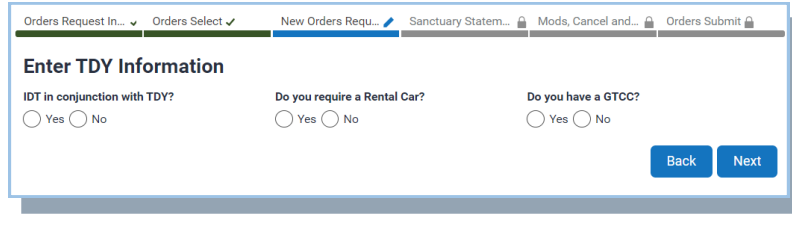

- 7. Answer the questions regarding IDT in conjunction, rental car and GTCC.
- If completing IDTs in conjunction, they need to end the day prior to AT or start the day after.

- If you are outside commuting distance (50 miles) and are requesting a rental car, it needs to be authorized on the Fund Cite Authorization Letter (FCAL). The rental car will only apply for the AT days.

#### 8. Click **Next**.

9. Be sure to read the complete submission page before marking whether the request is being submitted within 30 days of the tour starting. Add additional comments for the orders writer here.

#### 10. When you're ready, click **SUBMIT**!

**\*\*If your request differs from the instructions in these steps, you should have attached a special request form in step 2\*\***

# **RPA/ADOS**

1. After selecting **RPA/ADOS Order Request**, read the page carefully and supply the needed documentation (email with funding info) and if sanctuary, MedCon, leave carryover, or PCS applies.

- Will this tour put you on orders for more than 1,095 days out of the last 1,460? If so, upload your waiver (if not already on file).

- If outside commuting distance, upload your Fund Cite Authorization Letter (FCAL).
- If a PCS, list all dependents who will be accompanying you by name in the box that pops up.

#### 2. Click **Next.**

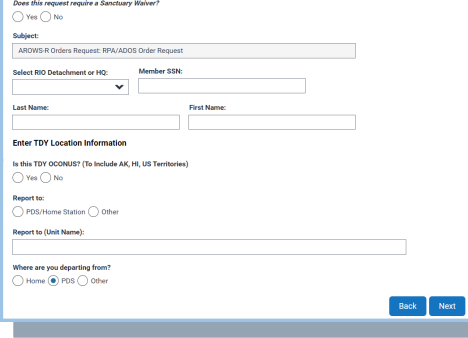

3. Continue filling out the form that are not already populated. - Select RIO detachment or HQ RIO.

- Select where you are reporting to and coming from (PDS/home station, Other, HOR).

- Upload Sanctuary Waiver, *if applicable.* 

- 4. Click **Next**.
- 5. Fill out the TDY details here. Use military time (i.e. 4 p.m. is entered as 16:00).

- Travel start date should be the day prior to the report date if traveling over 50 miles.

- If travel is more than 400 miles, choose commercial air as mode of transportation. Choose the closest international airport to departing/arrival location (you may enter the 3-letter code or city, state).

- If travel is 399 miles or less, choose personal auto advantageous to gov.

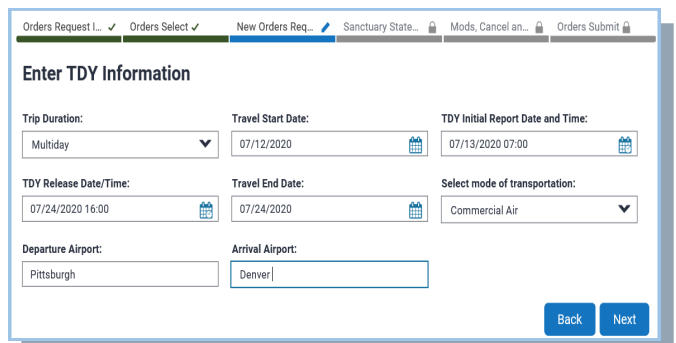

- If you are outside commuting distance (50 miles) and are requesting a rental car, it needs to be authorized on the FCAL.

#### 6. Click **Next.**

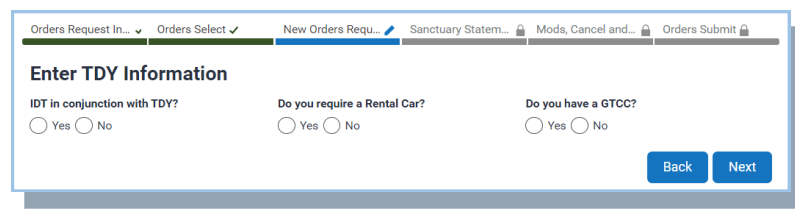

- 7. Answer the questions regarding IDT in conjunction, rental car and GTCC. Upload any necessary documentation.
- 8. Click **Next**.

9. Be sure to read the complete submission page before marking whether the request is being submitted within 30 days of the tour starting. Add additional comments for the orders writer here.

10. When you're ready, click **SUBMIT**!

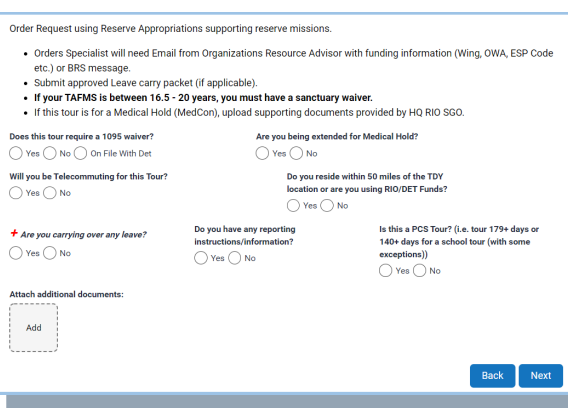

# **ROUTINE TDY**

1. After selecting **Routine TDY Request,** answer the questions on the form.

- If on an underlying MPA or RPA tour, provide the tracking number for those orders when the box pops up.

- If you reside within 50 miles please mark *Yes.* (You will be in commuting distance and not entitled to lodging or per diem). If the

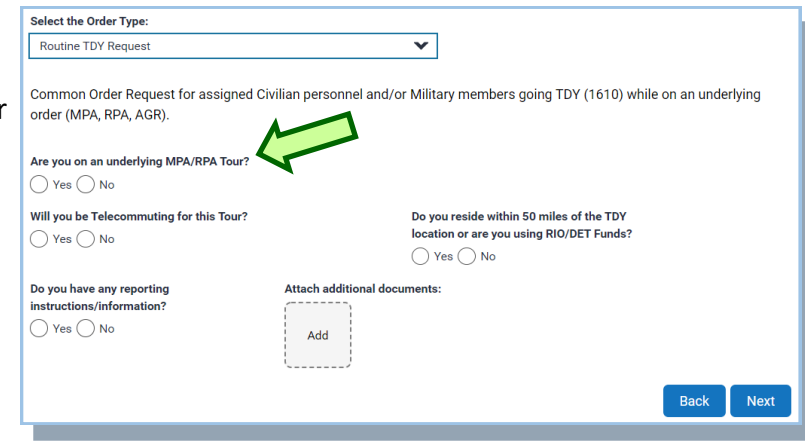

answer is *No,* upload your Fund Cite Authorization Letter (FCAL).

2. Click **Next**.

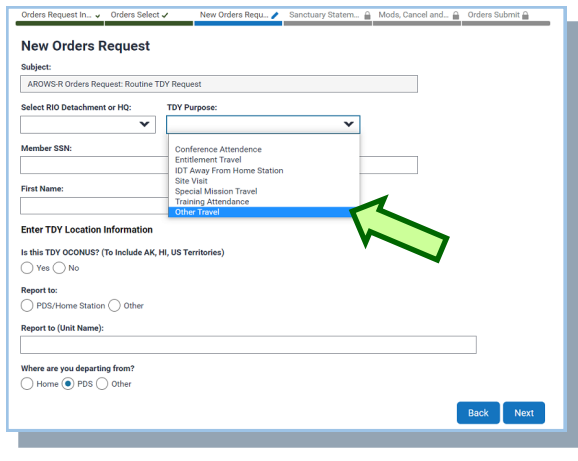

- 3. Continue filling out the form that are not already populated.
- Select RIO detachment or HQ RIO.

- Select reason for TDY. Unless you're sure one of the other categories applies, select Other Travel. It will ask to Describe Other Travel— put the reason for the trip (example: Yellow Ribbon, Det visit, workshop)

- If your report to location is Other, provide the address and unit name of the TDY location.

- Departing from location can vary from *PDS*, *HOR* if telecommuting, or *other*.

- 4. Click **Next**.
- 5. Fill out the TDY details here. Use military time (i.e. 4 p.m. is entered as 16:00).

- Travel start date should be the day prior to the report date if traveling over 50 miles.

- If travel is more than 400 miles, choose commercial air as mode of transportation. Choose the closest international airport to departing/ arrival location (you may enter the 3-letter code or city, state).

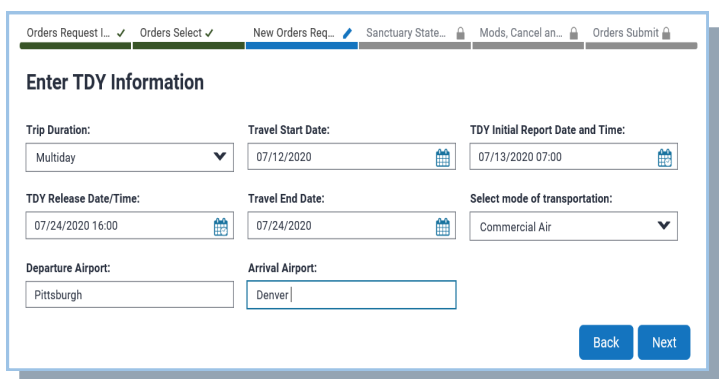

- If travel is 399 miles or less, choose personal auto advantageous to gov.

- If you are outside commuting distance (50 miles) and are requesting a rental car, it needs to be authorized on the FCAL.

12. Be sure to read the complete submission page before marking whether the request is being submitted within 30 days of the tour starting. Add additional comments for the orders writer here.

13. When you're ready, click **SUBMIT**!

# **TDY IDT at Home Station (IDT Travel Reimbursement for critical AFSCs)**

- 1. To find out if you are eligible for IDT travel reimbursement for critical AFSCs, check the current year's [GUIDE.](https://www.arpc.afrc.af.mil/Portals/4/Documents/CY20%20IDT%20Travel%20Reimbursement%20Program%20Guide%20-%20v1.pdf?ver=2020-07-27-130048-587) You may put this request into myPers before or after the IDTs have been performed.
- 2. Select **TDY IDT at Home Station Request**. The system will pull your DAFSC and, if eligible, will allow you to continue.
- 3. Attach either a 40A or a screenshot of your UTAPS calendar as your supporting documents. Select if you will be telecommuting.

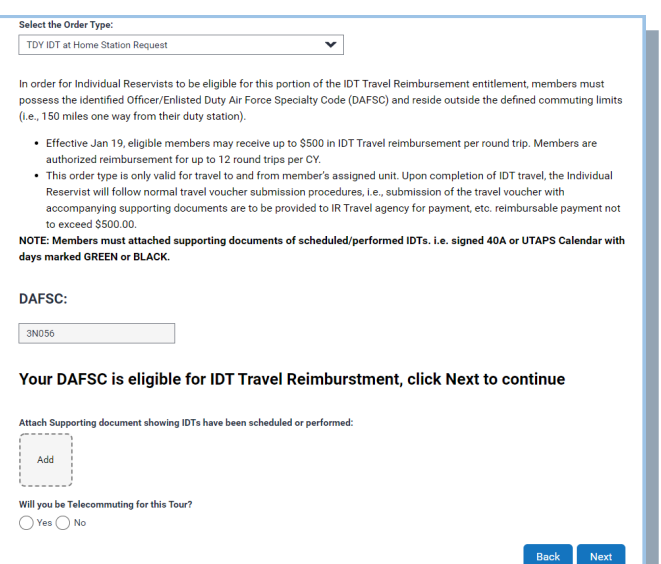

#### 4. Click **Next**.

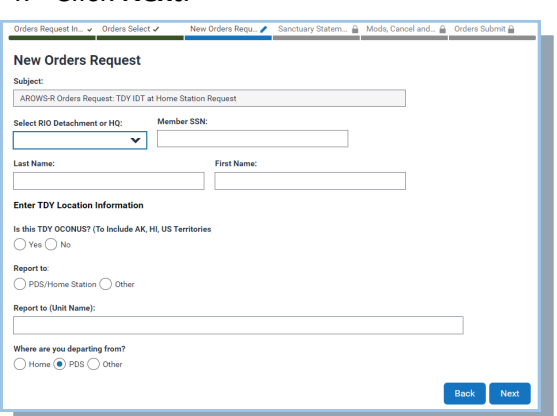

5. Continue filling out the form that are not already populated. - Select HQ RIO or Det, where you are reporting to and coming from (PDS/ Home Station, Other, HOR).

- If the TDY is OCONUS, you will need to include the location information.

- 6. Click **Next**.
- 7. Enter TDY details. Use military time (i.e. 4 p.m. is entered as 16:00).
	- Travel start date should be the day prior to the report date if traveling over 50 miles.
	- If travel is more than 400 miles, choose commercial air as mode of transportation.

Choose the closest international airport to departing/arrival location (you may enter the 3-letter code or city, state).

- If travel is 399 miles or less, choose personal auto advantageous to gov.

- If you are outside commuting distance (50 miles) and are requesting a rental car, it needs to be authorized on the FCAL.

- 8. Click **Next**.
- 9. Answer the question regarding the GTCC, then click **Next**.
- 10. Be sure to read the complete submission page before marking whether the request is being submitted within 30 days of the tour starting. Add additional comments for the orders writer here.
- 10. When you're ready, click **SUBMIT**!

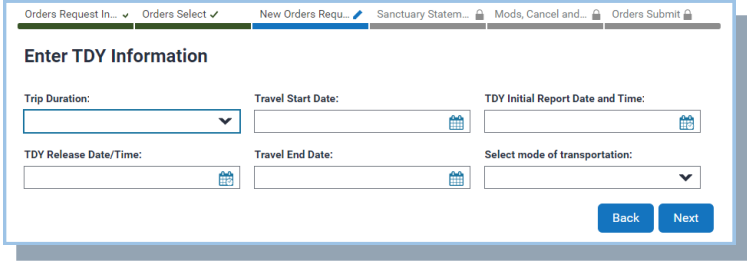

## **MODIFICATION or CANCELLATION**

1. Select **Modification Request or Cancellation Request.**

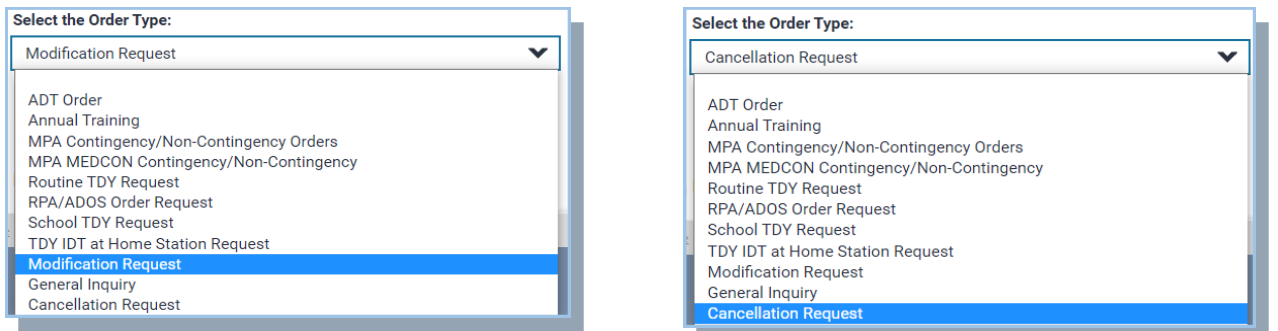

- 2. Provide the tracking number of the order you want modified or cancelled and select your detachment.
- 3. Attach any documentation, if necessary.
- 4. Provide details of EXACTLY what modification(s) you are requesting OR clearly state the reason you want that order cancelled. **BE SPECIFIC**!
- 5. When you're ready, click **SUBMIT**!

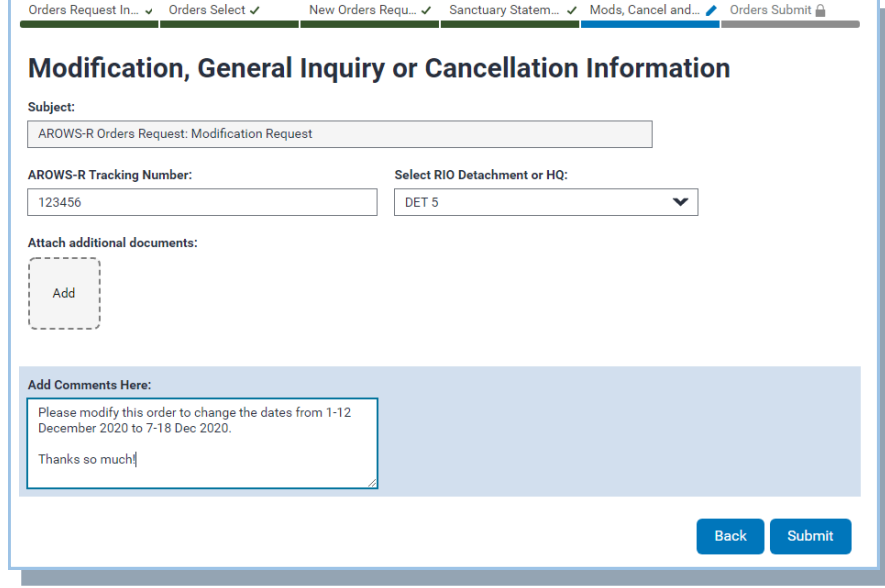